**Imprimir artigo da FAQ**

## Liberação de Unidade Orçamentária

## 20/05/2024 17:54:38

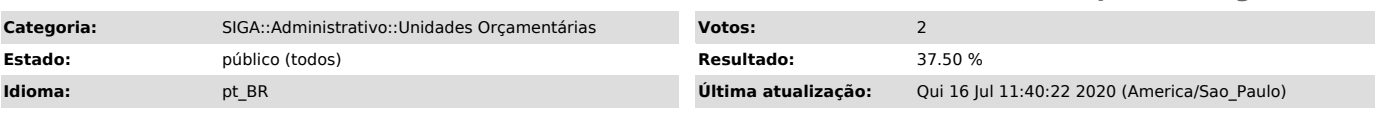

*Palavras-chave*

unidades orcamentarias liberar liberação uo administrativo

## *Sintoma (público)*

*Problema (público)*

*Solução (público)*

Liberação de Unidade Orçamentária

O que é a Liberação de Unidade Orçamentária?

A Liberação de Unidade Orçamentária é uma funcionalidade disponível no SIGA 3 com intuito de adicionar uma exceção a regra de Períodos de Requisição.

Onde acessar a Liberação de Unidade Orçamentária?

Para acessar a Liberação de Unidade Orçamentária, basta acessar o caminho<br>"Administrativo > Cadastros > Unidades Orçamentárias > Liberação de Unidade<br>Orçamentária". A imagem abaixo mostra um exemplo da tela de pesquisa.

Como realizar a Liberação de Unidade Orçamentária?

Ao selecionar uma Unidade Orçamentária na tela de pesquisa, a tela de liberação será aberta para que novas exceções sejam adicionadas. Assim como mostrado na imagem abaixo, a tela de liberação possui alguns campos que devem ser preenchidos. O primeiro deles é o Tipo de Requisição. Por se tratar de uma exceção, a Liberação de Unidade Orçamentária é realizada com a escolha de um Tipo de Requisição específico por vez. Caso tenha interesse em liberar outros Tipos de Requisição, cada um deve ser inserido separadamente com seu respectivo período de liberação. O período de liberação é definido pela escolha da Data e hora de início da liberação em conjunto com Data e hora fim da liberação.

Por padrão, o campo Data e hora de início da liberação vem preenchido com a data e hora atual do sistema. Por se tratar de uma exceção, é recomendado que a Data e hora fim da liberação seja preenchida para no máximo o dia atual, sendo o requisitante responsável por realizar seu procedimento no dia atual de acordo com seus interesses.

Como vejo as Liberações de Unidades Orçamentárias?

Logo abaixo da tela de liberação, existe o histórico de liberações, bem como as liberações ativas. A imagem abaixo mostra que liberações ativas possuem o<br>botão Remover do lado direito, e liberações inativas são exibidas em vermelho.<br>Este histórico mostra a Data Cadastros, que indica a data e hora q liberação foi cadastrada. O campo Liberado Por mostra o usuário responsável pela liberação. Os outros campos foram escolhidos pelo usuário na tela de liberação.

Como remove uma Liberação de Unidade Orçamentária?

Uma liberação não é removida, mas sim inativada. Para inativar uma liberação,<br>basta clicar no botão Remover logo ao lado do seu histórico. Ao clicar neste<br>botão a Data Fim é alterada para data e hora atual no sistema, ou s requisições futuras não poderão mais serem realizadas fora do período de requisição.